### ■協賛店舗の登録申請

「わかやま子育て支援パスポート事業」に協賛いただいた店舗様の情報および 優待サービス情報の登録申請について説明します。

手順1:「わかやま子育て支援パスポート事業」ホームページの「協賛店舗募集」ページ から登録の申請を行います。

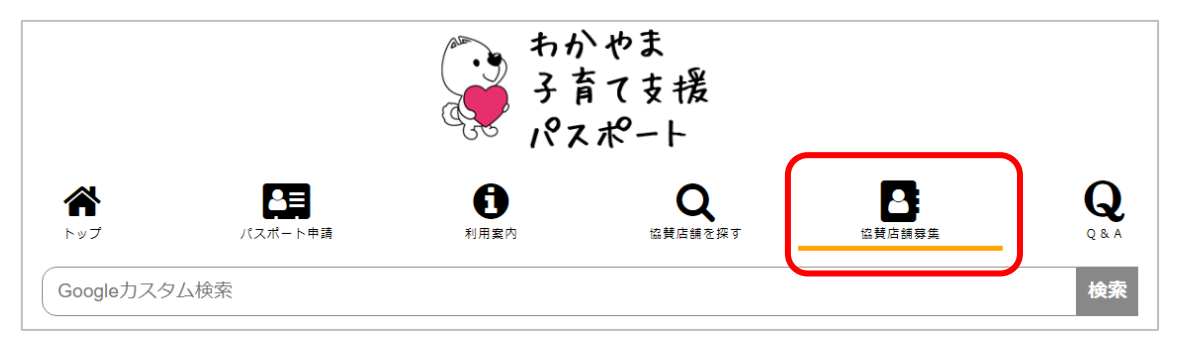

# 手順2:「協賛店舗募集」ページの「登録方法」欄、[申請フォーム]ボタンを押すと、 「店舗情報登録」画面が表示されます。

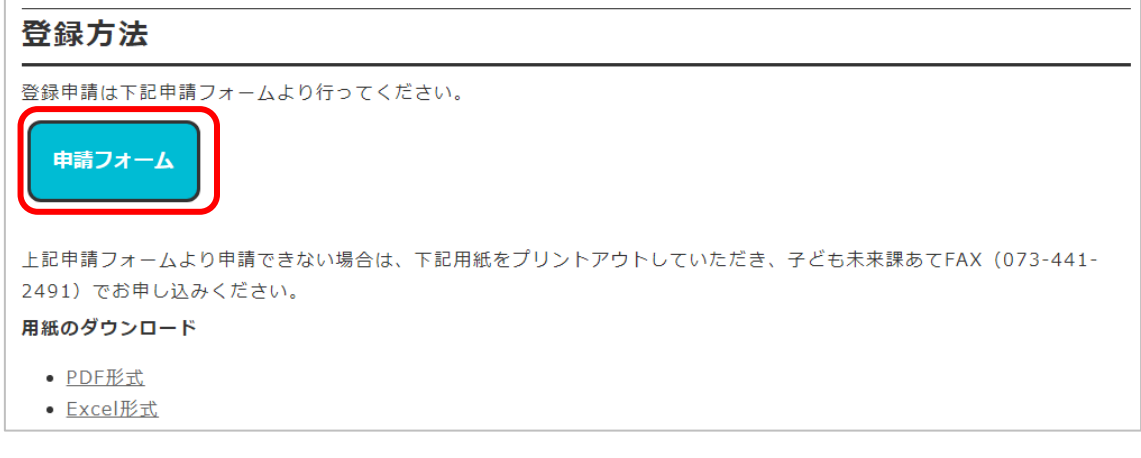

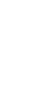

#### ・「店舗情報登録」画面

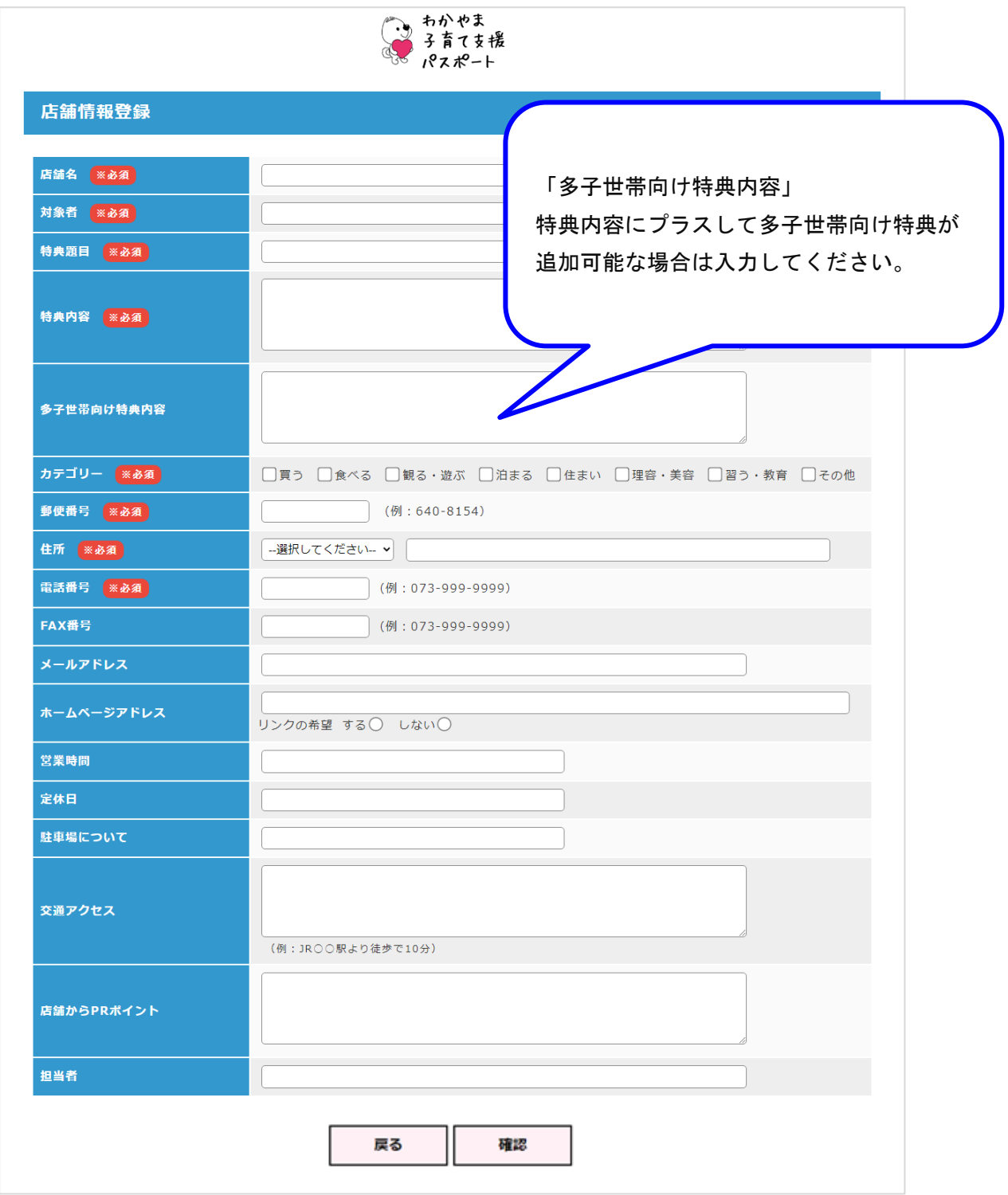

# 手順3:店舗情報および、優待サービスの内容(特典題目・特典内容など)を入力、選択 します。必須項目は必ず入力、選択してください。

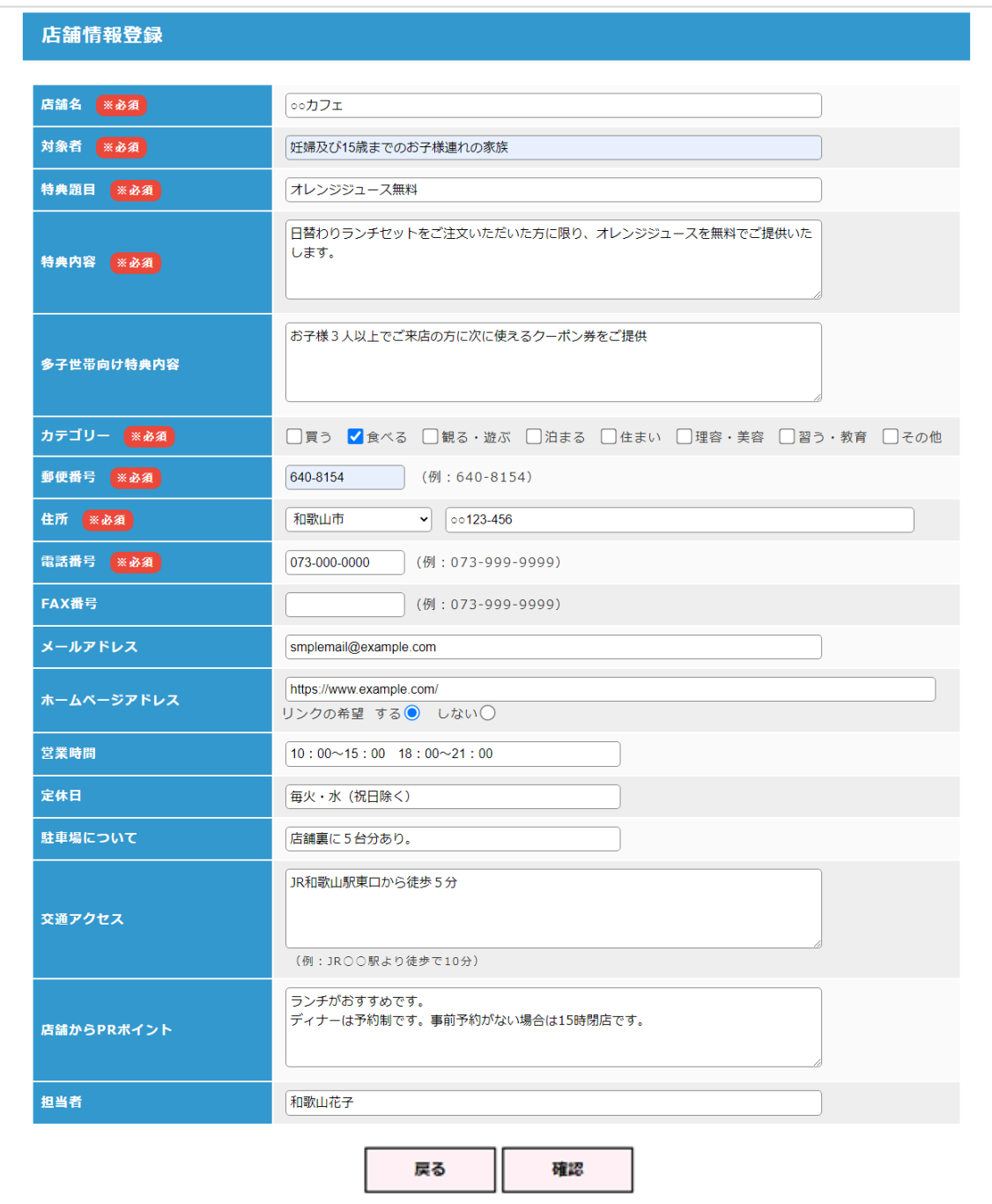

#### 手順4:[確認]ボタンを押すと「店舗情報登録確認」画面に遷移します。

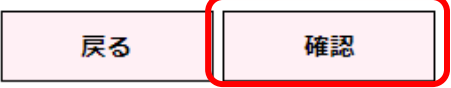

# $\overline{\phantom{a}}$

## ・「店舗情報登録確認」

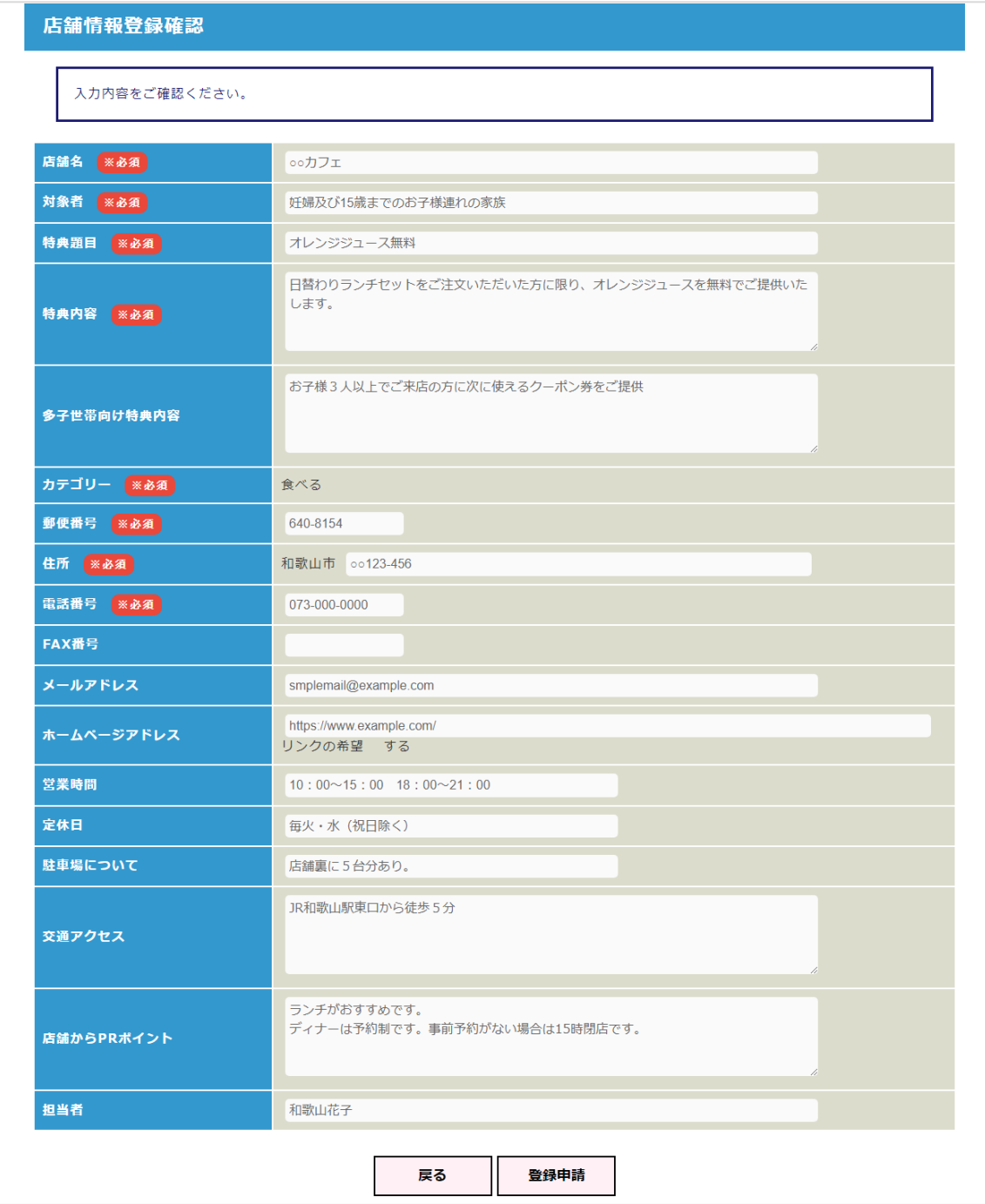

・入力内容に間違いがないかご確認ください。

・修正がある場合は[戻る]ボタンを押すと、入力画面に戻ります。

手順5:[登録申請]ボタンを押すと登録したメールアドレスに「登録を申請しました。」 メールが送付されます。(メールアドレスを登録していない場合は、メールは送信 されません。)

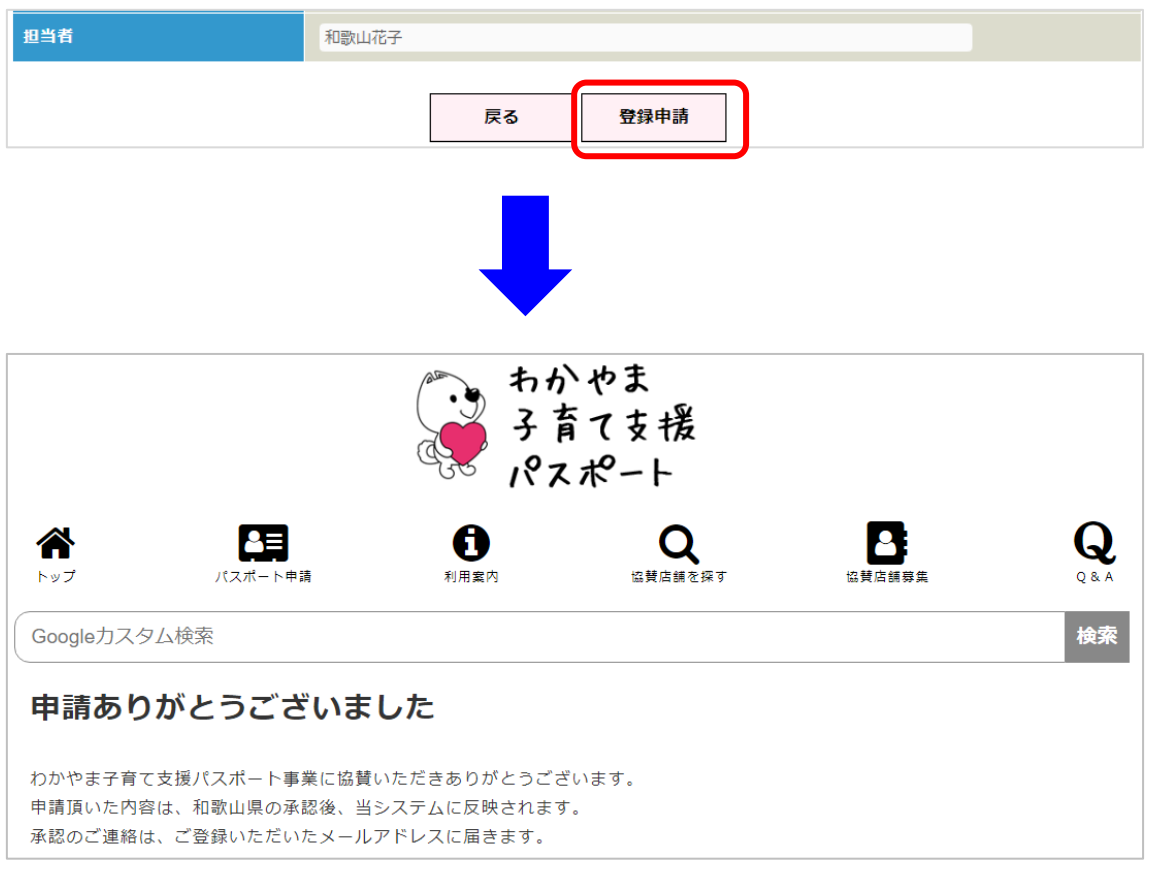

- ・申請頂いた内容は、和歌山県の承認後、当システムに反映されます。
- ・承認のご連絡は、ご登録いただいたメールアドレスに届きます。

#### ■協賛店舗の修正・削除申請

「わかやま子育て支援パスポート事業」に協賛いただいた店舗様の情報および 優待サービス情報の修正、システムからの削除申請について説明します。

手順1:「わかやま子育て支援パスポート事業」ホームページの「協賛店舗募集」ページ から修正・削除の申請を行います。

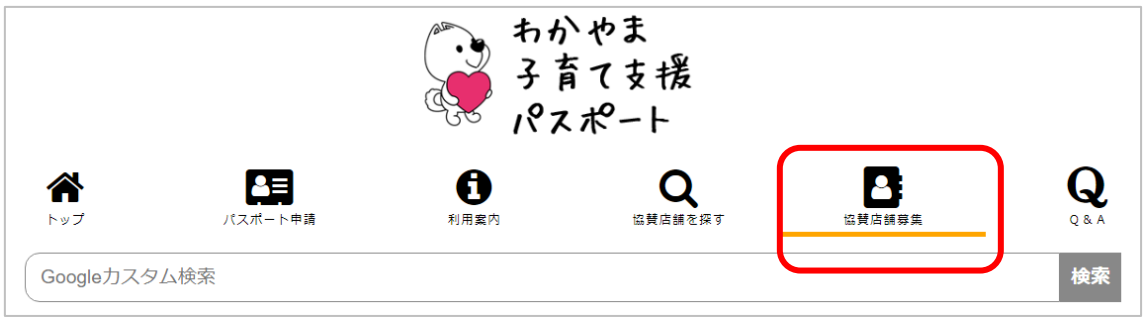

手順2:「協賛店舗募集」ページの「登録内容の変更・削除」欄で、登録内容の変更または 削除は[こちら]ボタンを押すと、「ログイン」画面が表示されます。

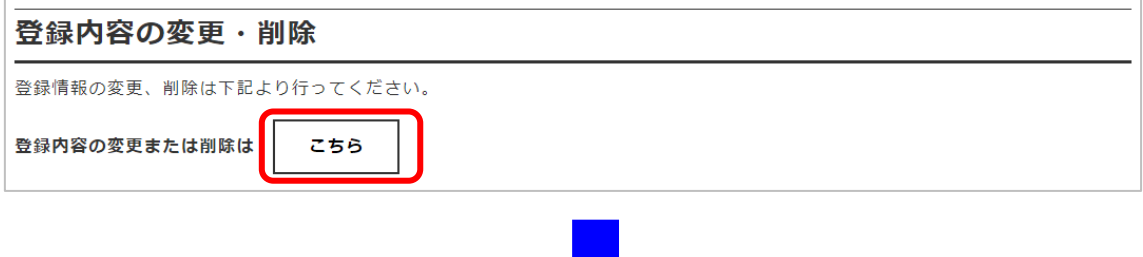

Щ

#### ・「ログイン」画面

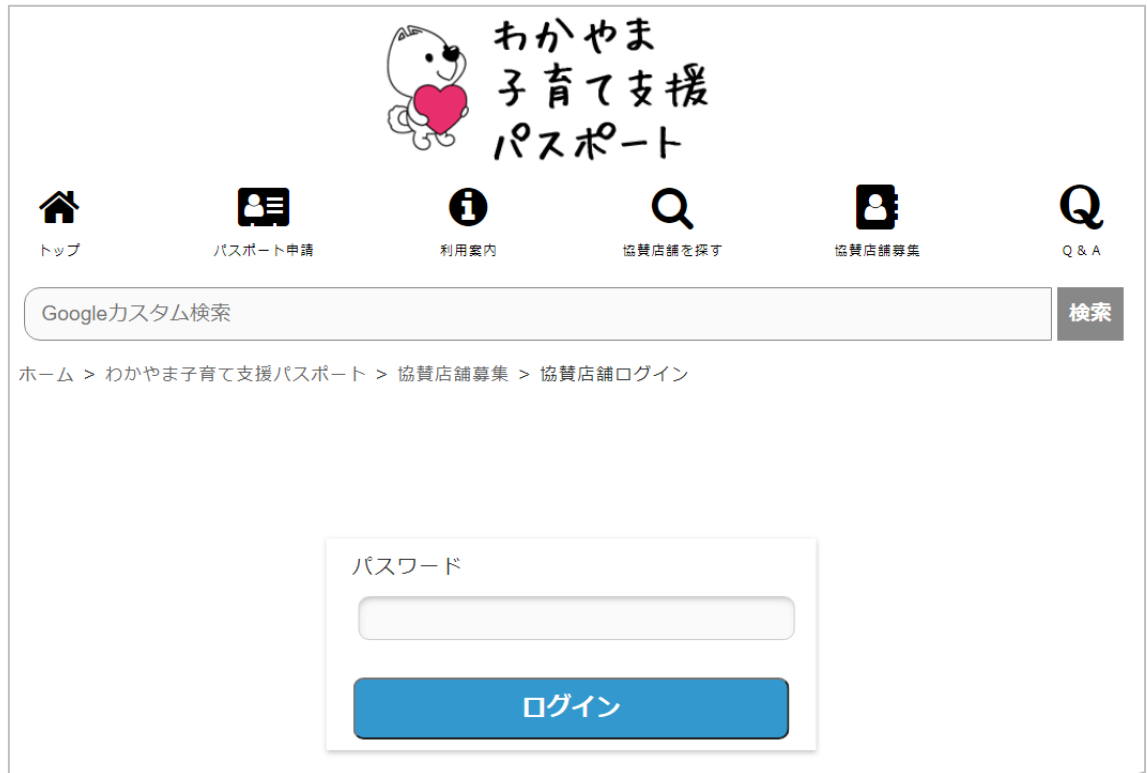

手順3:パスワードを入力し、[ログイン]ボタンを押すと、「店舗情報修正」画面が表示 されます。

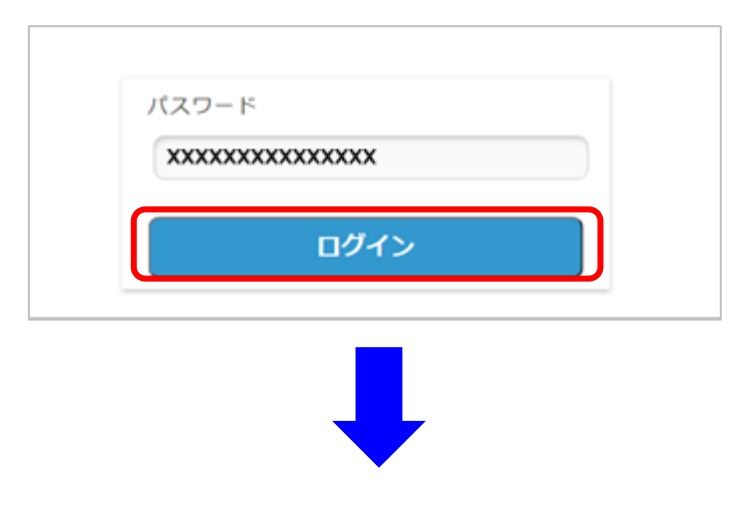

### ・「店舗情報修正」画面

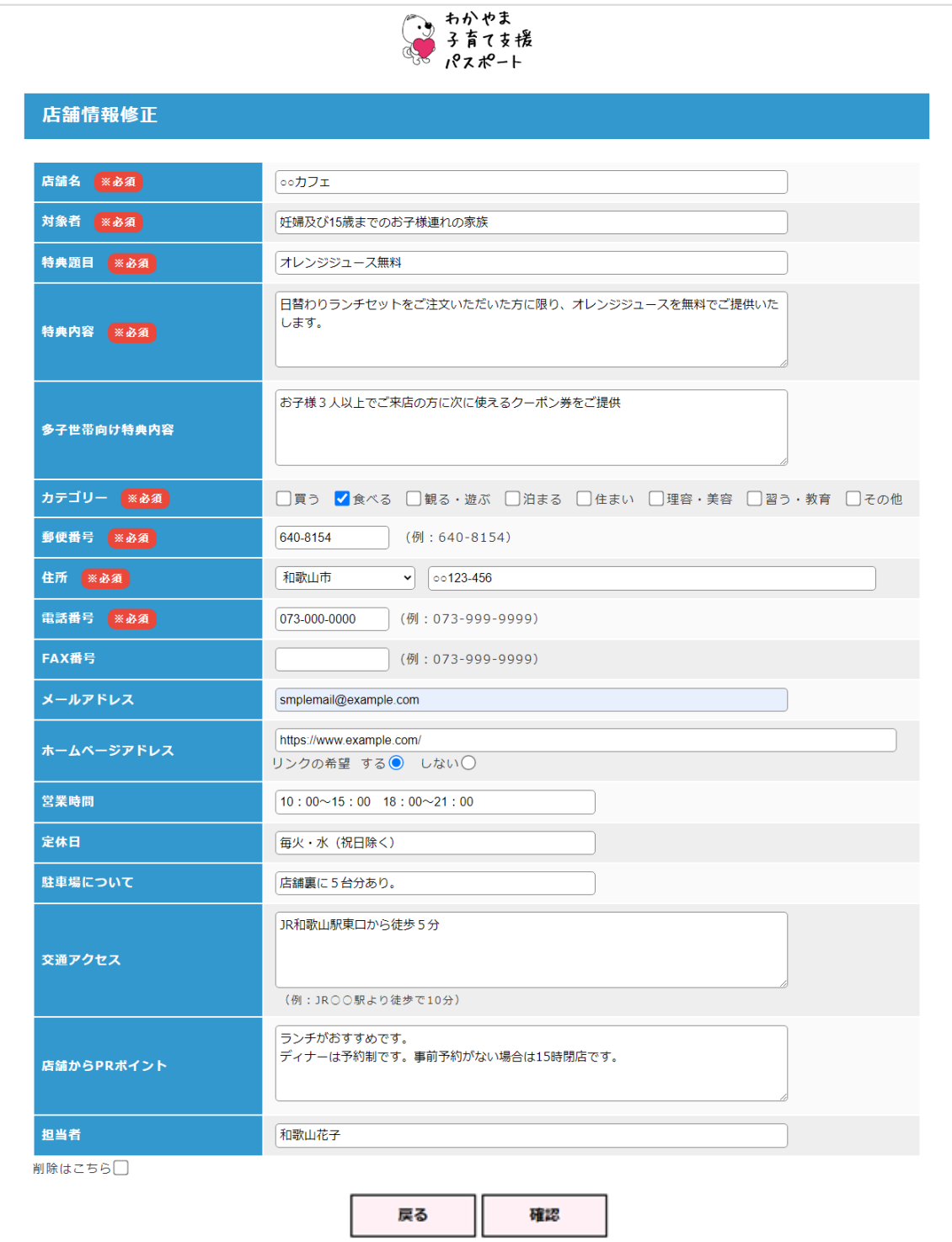

# 手順4:店舗情報を修正し、[確認]ボタンを押すと「店舗情報修正確認」画面に遷移

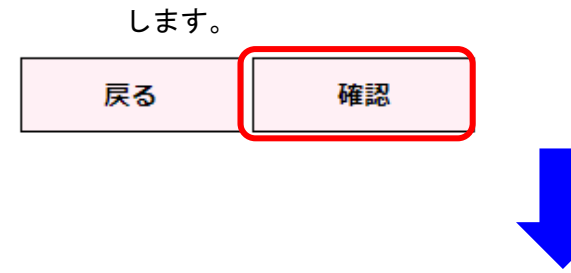

### ・「店舗情報修正確認」画面

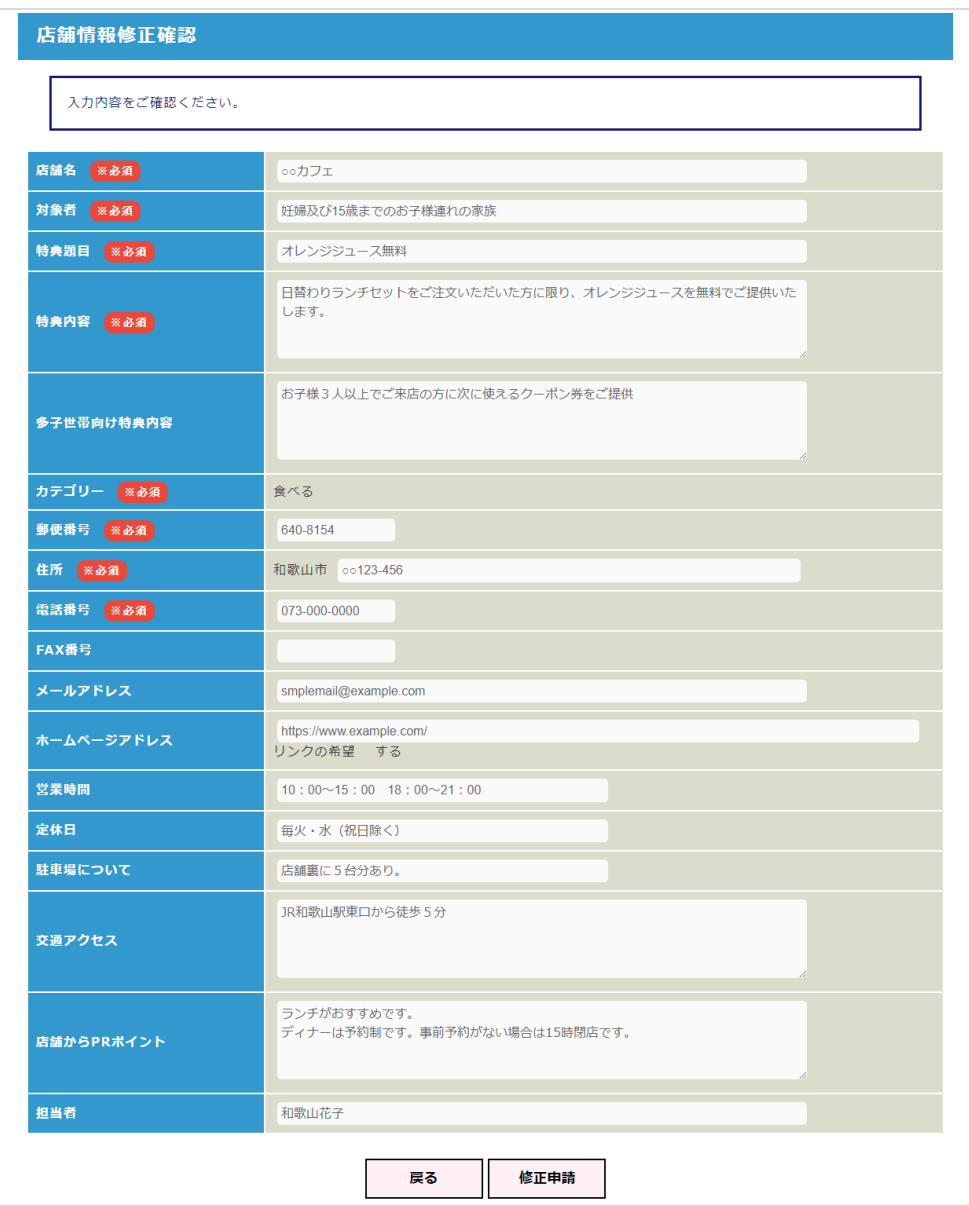

- ・入力内容に間違いがないかご確認ください。
- ・修正がある場合は[戻る]ボタンを押すと、入力画面に戻ります。
- 手順5:[修正申請]ボタンを押すと登録したメールアドレスに「修正を申請しました。」 メールが送付されます。(メールアドレスを登録していない場合は、メールは送信 されません。)

担当者 和歌山花子 修正申請 戻る わかやま ……<br>子育て支援 パスポート  $\bf Q$ Æ 0 Q 8 <mark>≪</mark> 利用案内 トップ 。<br>た替店舗を控す 検<br><br>検索 Googleカスタム検索 申請ありがとうございました わかやま子育て支援パスポート事業に協賛いただきありがとうございます。 申請頂いた内容は、和歌山県の承認後、当システムに反映されます。 承認のご連絡は、ご登録いただいたメールアドレスに届きます。

- ・申請頂いた内容は、和歌山県の承認後、当システムに反映されます。
- ・承認のご連絡は、ご登録いただいたメールアドレスに届きます。

【補足】

- ・システムから店舗情報を削除申請する場合は、「店舗情報修正」画面で、削除はこちら を選択し、「確認」ボタンを押してください。
	- 「店舗情報修正確認」画面に遷移します。

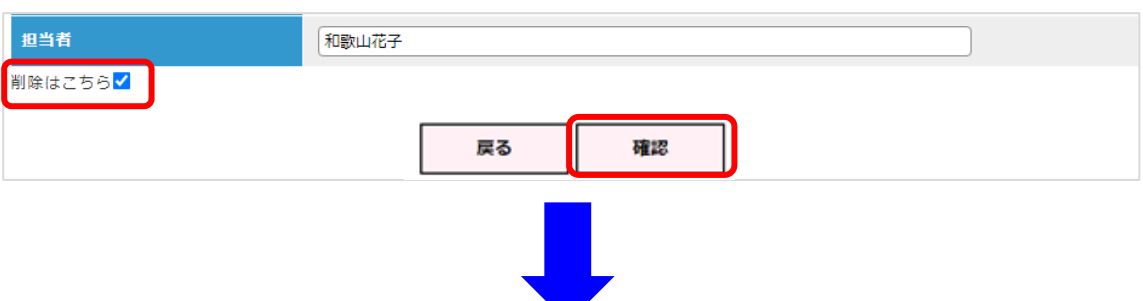

· 削除申請をした場合、「店舗情報修正確認」画面の上部に「※削除申請します。よろしい ですか。」というメッセージが表示されます。

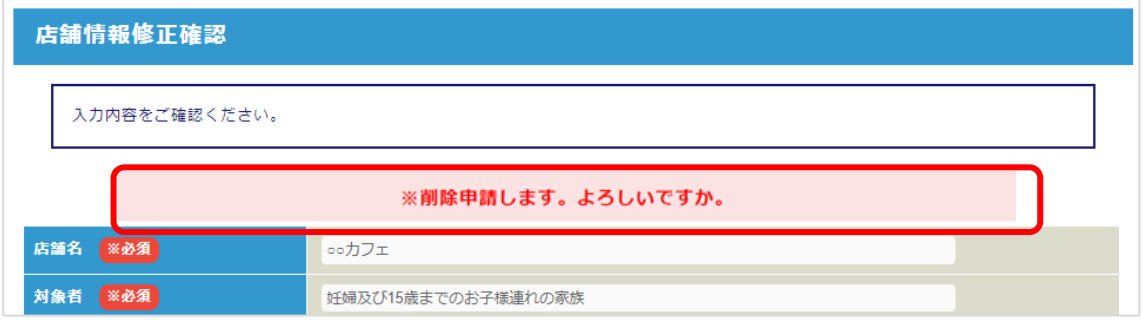

・店舗情報の修正申請と同様に、画面下部の[修正申請]ボタンを押すと登録したメール アドレスに「修正を申請しました。」メールが送付されます。(メールアドレスを登録し ていない場合は、メールは送信されません。)

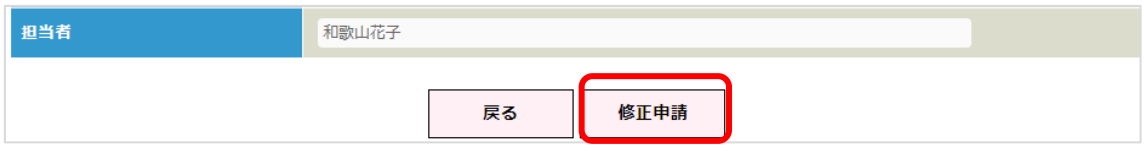

- ・申請頂いた内容は、和歌山県の承認後、削除されます。
- ・承認のご連絡は、ご登録いただいたメールアドレスに届きます。